# **Managing FWA Behavior Attributes Revised 4/06/2011**

The information in this chapter describes how to enter fire behavior attributes for each FWA including Diurnal Rate of Spread and Fuel Model Rate of Spread Adjustment.

FPA applies attributes at the FWA level, but users may enter them at the Fire Planning Unit (FPU) level, Fire Management Group (FMG) level, or directly into each FWA.

# **Data Requirements for Managing FWA Behavior Attributes**

Enter the following information into FPA before managing FWA behavior attributes:

- FPUs and FWAs as entered in **Set Up FPU >FPU Attributes**, **Set Up FPU > FPU Agencies**, **Set Up FPU > Define Team** screens**.**
- Import the FWA set using the **Set Up FPU >FPU Attributes**, **Select FWA Set to Import** box.

# **In This Chapter**

This chapter discusses managing [FWA behavior attributes.](#page-1-0)

Managing FWA Behavior Attributes

Use this screen to enter fire behavior attributes for each FWA in your Fire Planning Unit (FPU). Fire behavior attributes include Diurnal Rate of Spread Adjustment and Fuel Model Rate of Spread Adjustment. FPA can reduce data entry time by allowing users to enter attribute values at the FPU or FMG level and have those values globally applied to all FWAs. For example, if Fire Planners enter fire behavior attribute information at the FPU level, the same information automatically populates values for all FWAs within the FPU. Similarly, if users enter attributes at the FMG level, the same information applies to all FWAs within that FMG.

Use the global feature to save time by setting those fields that are common among FWAs at the FPU or FMG level then go back to the individual FWAs and adjust attributes that are unique for each work area.

If you edit attributes at the FWA level, do not use the global feature because the global feature overwrites all previous changes made at the FWA level.

**Required fields have an asterisk (\*) before the field name.**

# **Managing FWA Behavior Attributes**

Refer to Managing FWA Attributes to further information about setting non-behavioral attributes.

1. Select **Input Data > FWAs > Behavior Attributes**.

<span id="page-1-0"></span>Displays the default view for the FWA Behavior Attributes box.

Attributes only display at the FWA levels.

All checkboxes and fields are disabled.

Managing FWA Behavior Attributes

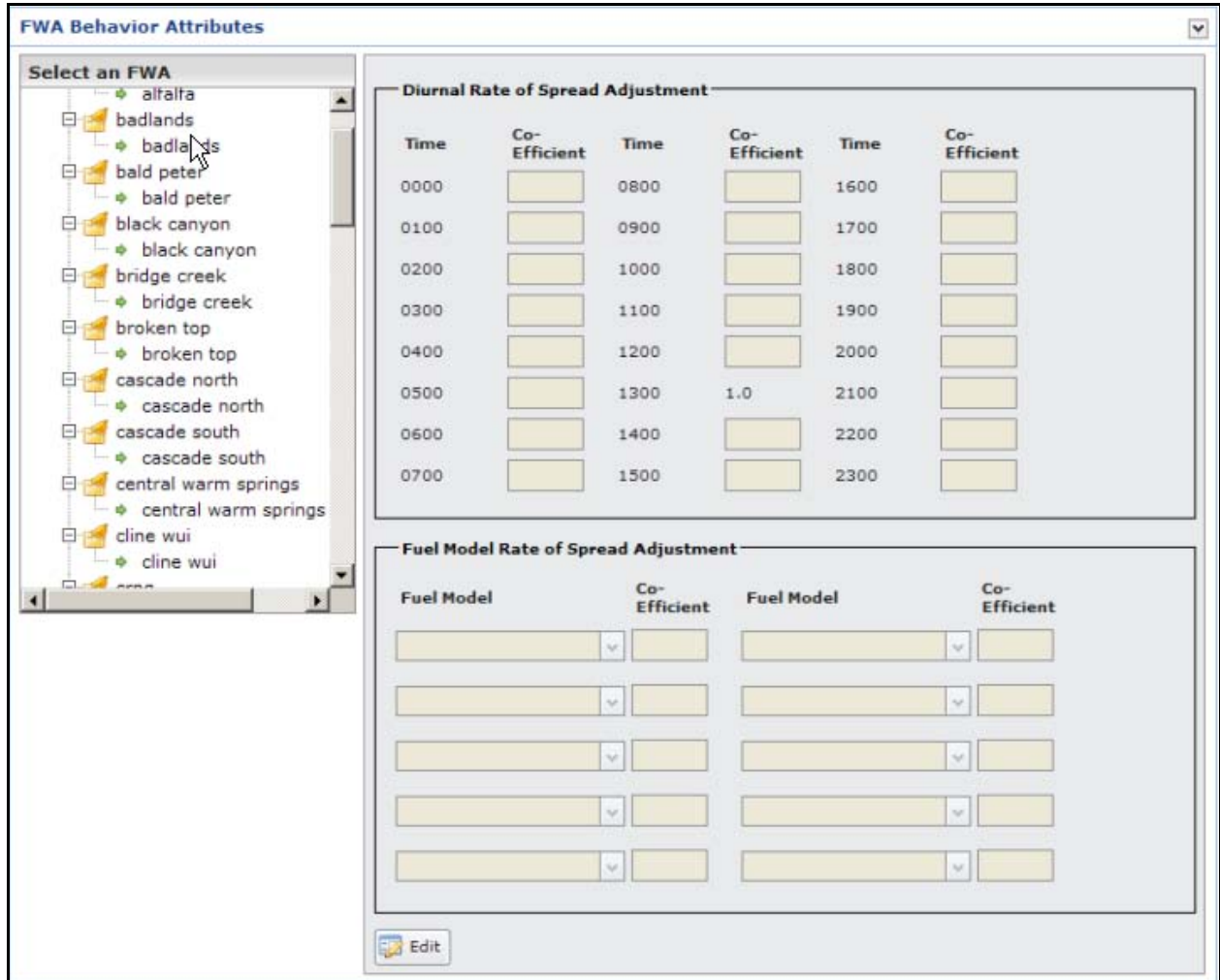

This box contains two sections.

- **Diurnal Rate of Spread Adjustment**: Users can adjust the calculated rate of spread for each hour of the fire.
- **Fuel Model Rate of Spread Adjustment**: Users can adjust the fuel model and associate this value with a rate of spread coefficient.
- 2. Click the cross next to the FPU name,  $E_{\text{A}_1\text{A}_2\text{O}1}$  to expand the folder and display FMGs and FWAs for that FPU.
- 3. In the Select an FWA box, click to highlight the appropriate FWA you want to edit.
- 4. Click  $\boxed{\phantom{1}}$  Edit

The Attributes screen refreshes and enables all fields and checkboxes. The Import Diurnal Data button is disabled if an FPU or FMG is selected.

Managing FWA Behavior Attributes

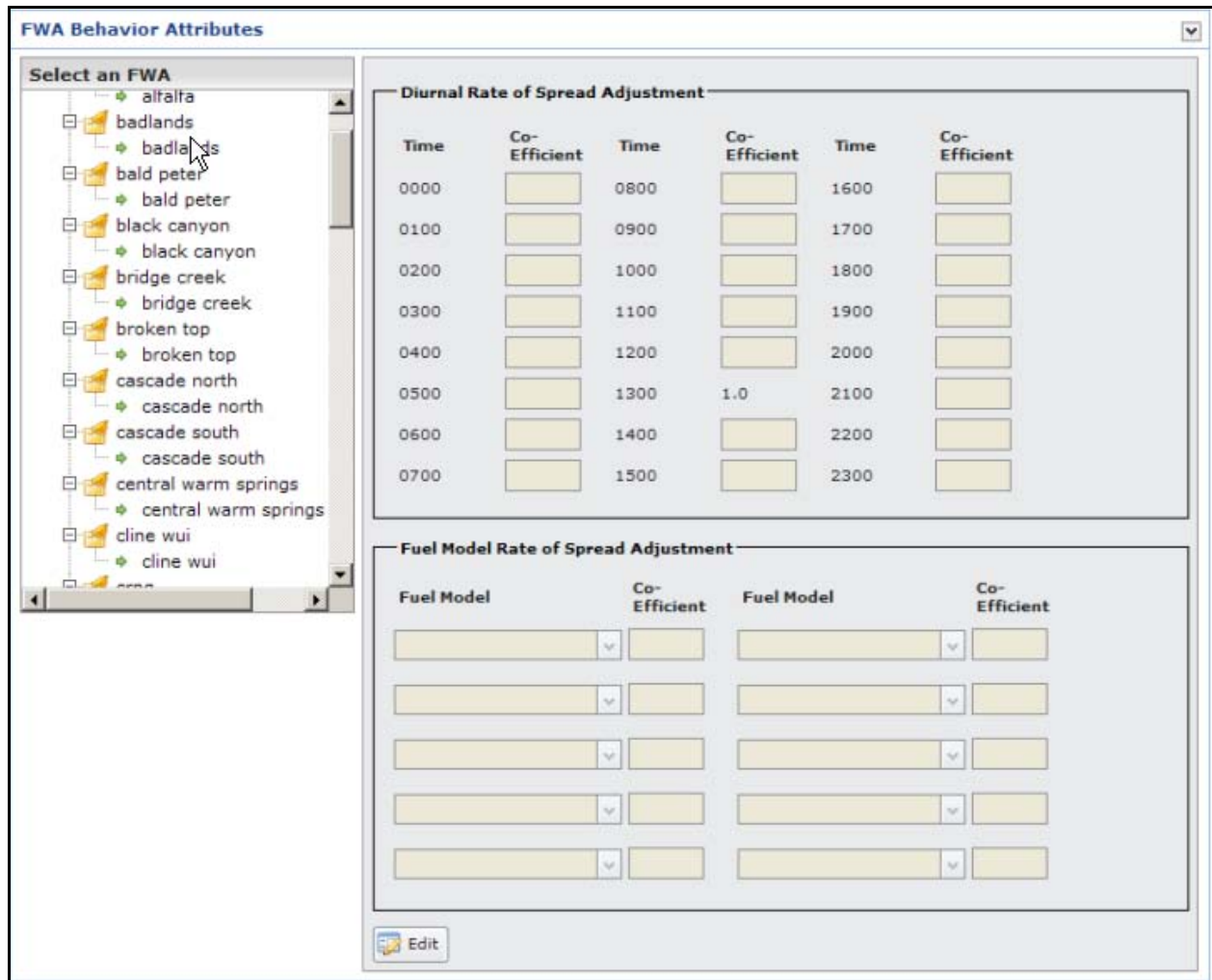

- 5. Accept the displayed values, or enter new values, or import diurnal data.
	- **Diurnal Rate of Spread Adjustment:** Coefficient used to adjust the calculated rate of spread for the hour specified based upon user input. FPA calculates the Rate of Spread (ROS) for each fire event using a one time of day weather observation. The time of day is 1300 hours local time. If you know that fires discovered at 0600 hours spread half as fast as fires starting at 1300 then you should enter a value of .50 for 0600. If the 1300 calculated ROS were 10ch/hr then fires starting between 0600 and 0659 hours would have an adjusted ROS of 10 \* .50 or 5 ch/hr. The system accepts values as low as .01 and as high as 2.0.
	- **Fuel Model Rate of Spread Adjustment**: This box allows users to adjust the rate of spread by fuel model and FWA. Users select the appropriate 40 fuel model from the dropdown list in the Fuel Models column and associate this value with a rate of spread coefficient. The Co-efficient value is between .01 and 5.0. Users may select the same fuel model twice, but the system uses the last value entered. To not use this field, enter one (1) in the Coefficient boxes.

If you plan to import a Diurnal Rate of Spread file, ensure that the column headings are entered as shown in the following example of a Diurnal Rate of Spread file. This prevents errors during the import process.

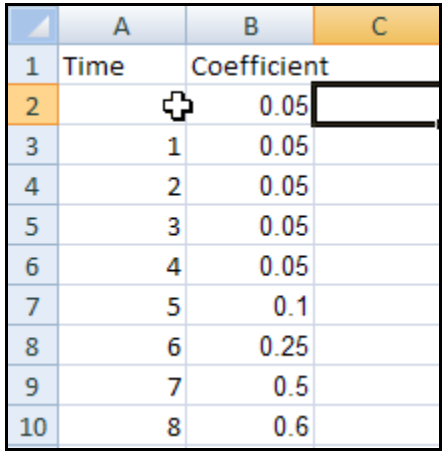

6. Click  $\boxed{\frac{Important\ Data}{} }$  if needed. Displays the Import Diurnal Spread Sheet dialog.

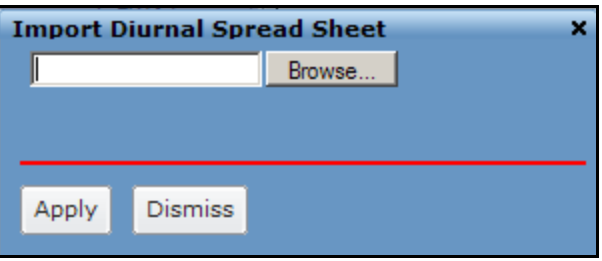

7. Click  $\boxed{\phantom{a}$  Browse... to find the Diurnal Rate of Spread file and click  $\boxed{\phantom{a}$  Apply

Click **Dismiss** to exit the Import Diurnal Spread Sheet dialog and return to the FWA Behavior Attributes page.

- 8. After entering the required fire attributes, click  $\left[\Box\right]$  save the information and update the database.
	- If a user entered fire attributes at the FPU level, the global update box displays.

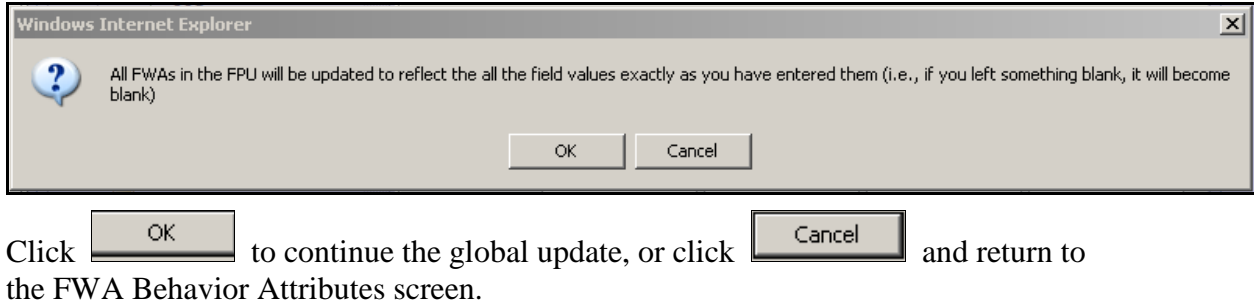

Managing FWA Behavior Attributes

• If a user entered fire attributes at the FMG level, the global update box displays.

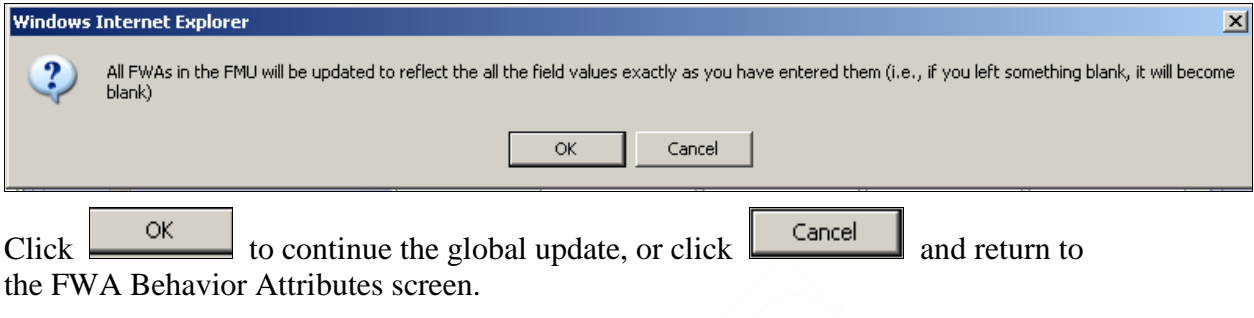

Users return to the FWA Behavior Attributes box.

If the user clicks  $\boxed{\bullet}$  cancel the screen returns to the FWA Behavior Attributes box. No database updates occur.

• If a user entered fire behavior attributes at the FWA level, the system updates the changes and returns users to the FWA Behavior Attributes box.